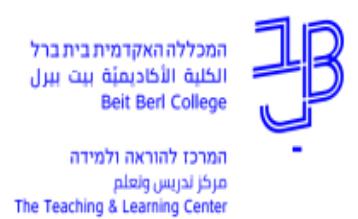

## **יצירת קליפ וידאו באמצעות אפליקציית WeVideo - לאנדרואיד**

הערה: במדריך זה מתוארות האפשרויות הקיימות בחינם. בחשבון בתשלום קיימות נוספות.

## **עריכת הסרטון**

- .1 נפתח את אפליקציית WeVideo  $8:08$  ■  $86\%$   $\blacktriangleright \blacktriangledown$   $\heartsuit$ **DOD**  $\triangleright$  wevipeo Ŧ **Untitled video** 00:06 夕  $\Box$  $\ddot{\bullet}$  $\blacktriangleright$ **Title**  $\Box$  $\circ$  $\triangleright$
- .2 נקיש על "video Untitled "ונקליד את שם הסרטון.

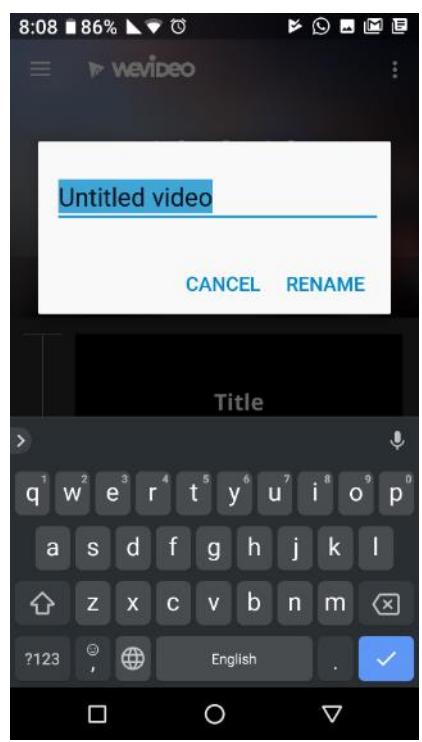

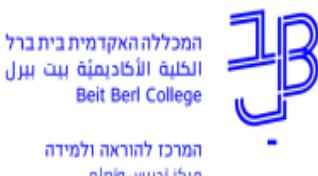

مركز تدريس وتعلم The Teaching & Learning Center

3. נקיש על הלחצן (+) כדי לפתוח את גלריית התמונות שבמכשיר וממנה להוסיף תמונות וסרטונים לציר הזמן של הקליפ. שימו לב שבכל סרטון מופיע משך הזמן שלו.

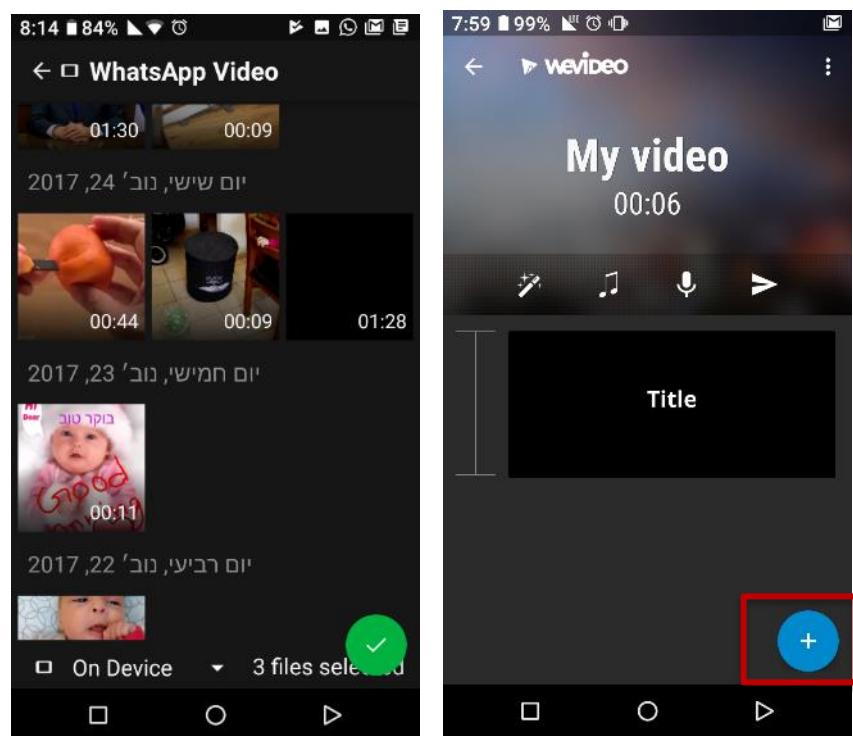

.4 נסמן את ה תמונות והקליפים שברצוננו להוסיף לציר הזמן, ולאחר מכן נקיש על לחצן ה-✓ הירוק. הפריטים שנבחרו יתווספו לציר הזמן של הקליפ.

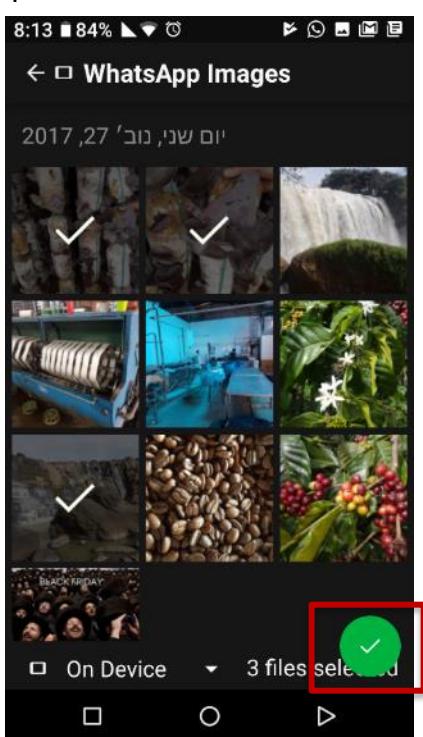

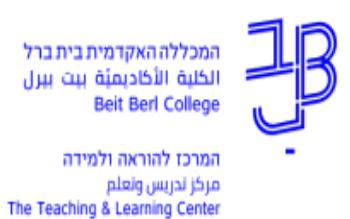

.5 ניתן להוסיף מדיה מהגלריות במכשיר, או לצלם תמונה/סרטון חדשים.

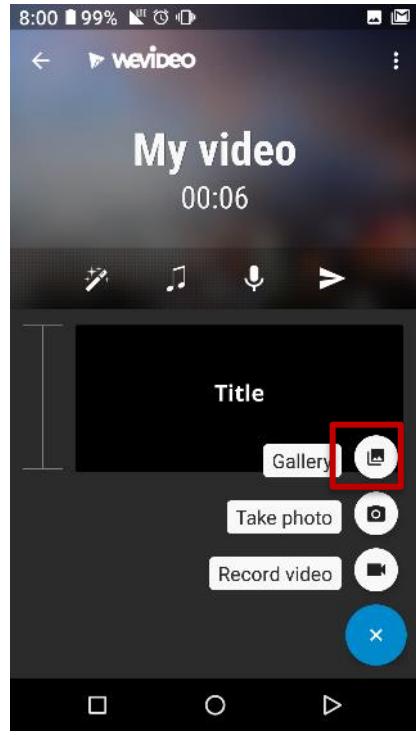

.6 להוספת תמונה/סרטון מהגלריות במכשיר נלחץ על האיקון לצד Gallery. לבחירת תמונה מחשבון Google Drive, נקיש על כפתור 'On Device' בפינה השמאלית התחתונה.<br>◙ ₪ ₪

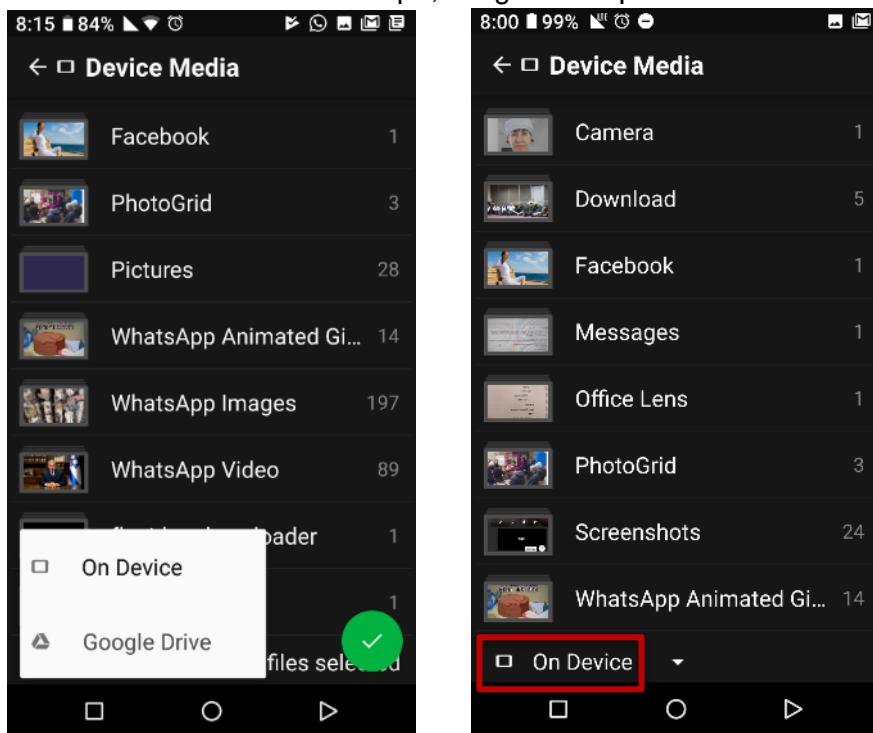

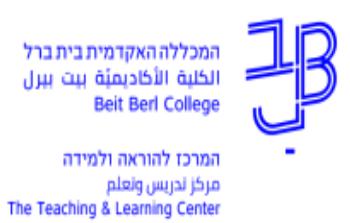

.7 כדי להסיר מציר הזמן פריט תמונה/וידאו, נחליק את הפריט ימינה או שמאלה ונלחץ על הפח.

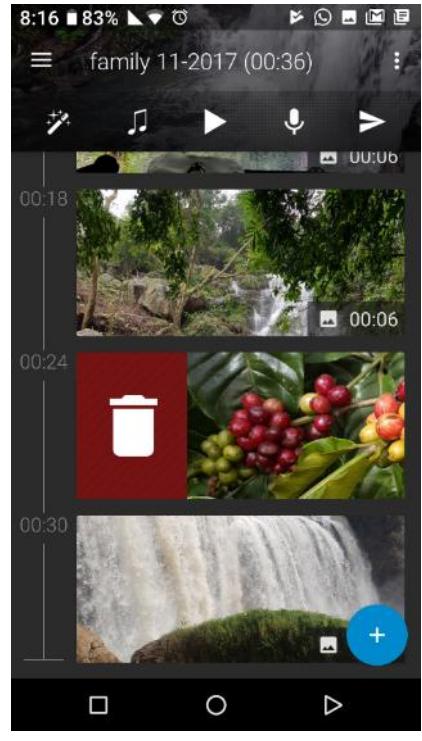

.8 כדי לשנות את סדר הפריטים בציר הזמן, נלחץ על התמונה/הסרטון ונגרור אותם למקום החדש.

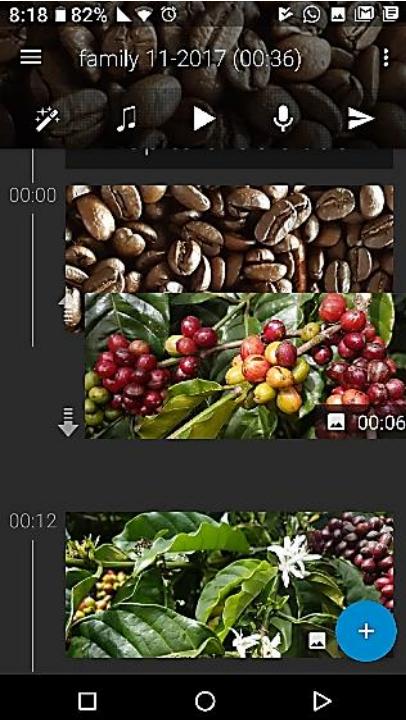

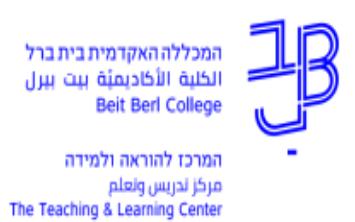

.9 ניתן לשנות את משך הזמן שבו תמונה מוצגת . לשם כך נלחץ על התמונה ובמסך שייפתח נלחץ על מספר השניות שבצבע כחול. בחלונית שתיפתח ניתן לשנות את משך הזמן.

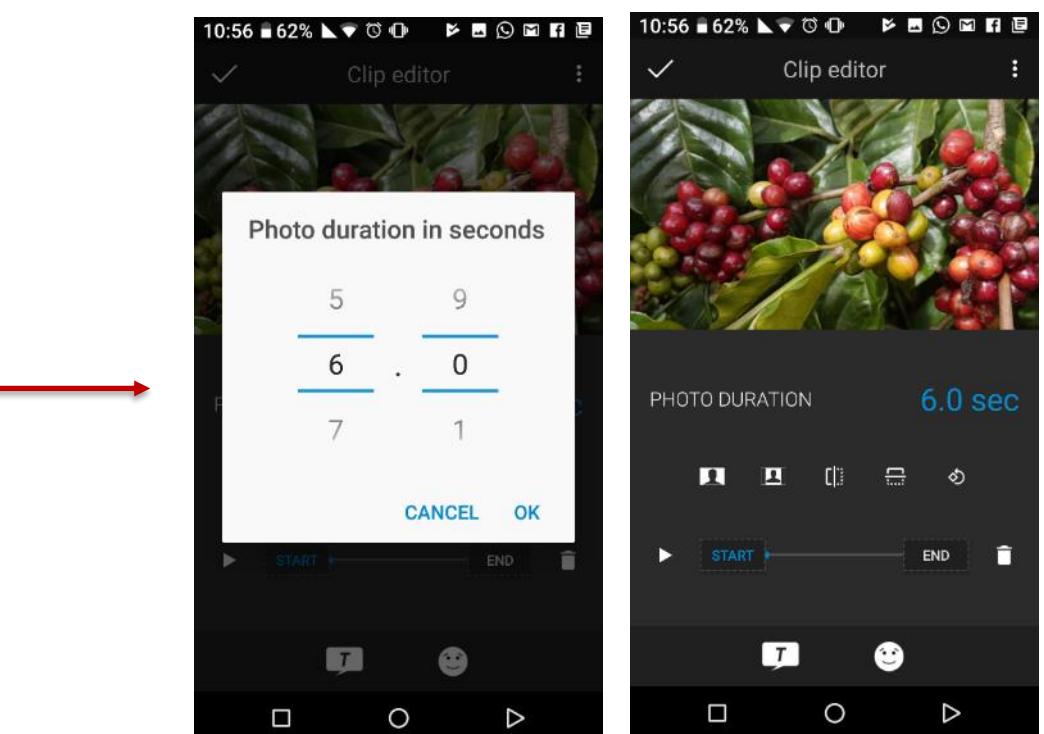

.10 ניתן לערוך גם את סרטי הווידאו: לשנות את אורך הסרטון על-ידי גרירה של ידיות האחיזה מימין ומשמאל ולשנות את עוצמת הקול על-ידי הקשה על סמל הרמקול וגרירת המחוון.

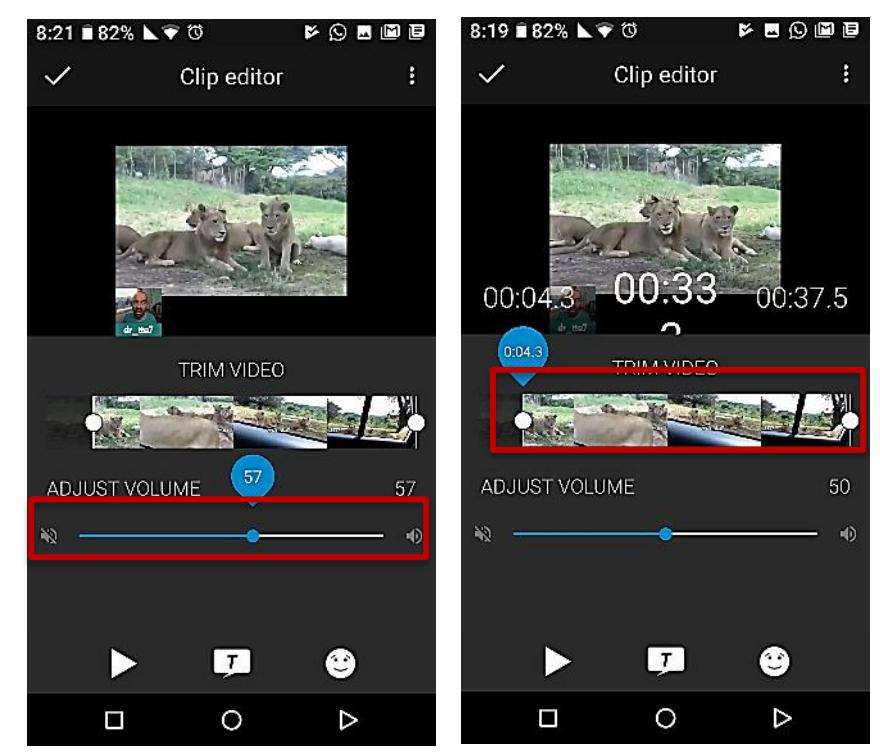

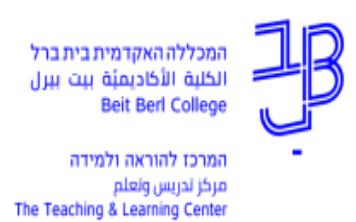

.11 להוספת טקסט לסרטון שלך נקיש על סמל הטקסט.

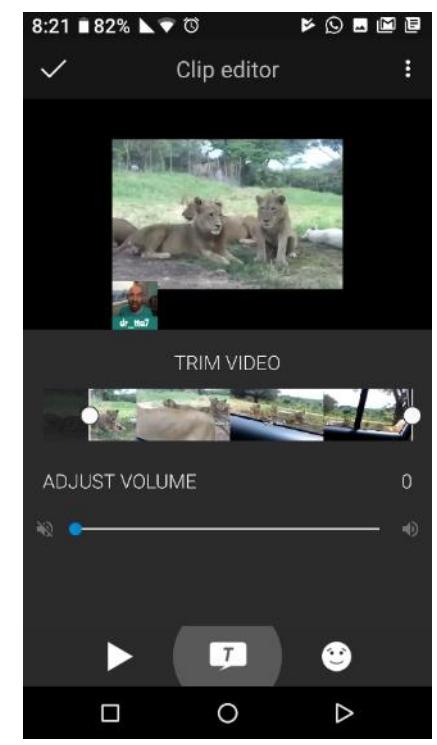

.12 ניתן לעצב את הטקסט בעזרת האייקונים שמתחת לסרטון: האייקון דף+עט מאפשר להזיז את הטקסט למקום המתאים; האייקון A מאפשר לשנות את גודל הגופן; האייקון עם האות (F) מאפשר לשנות את סגנון הגופן; האייקון A מאפשר לשנות את צבעו ושקיפותו של הטקסט; האייקון של הדלי מאפשר למלא את תיבת הטקסט עם צבע. בסיום נקיש על APPLY לשמירת השינויים.

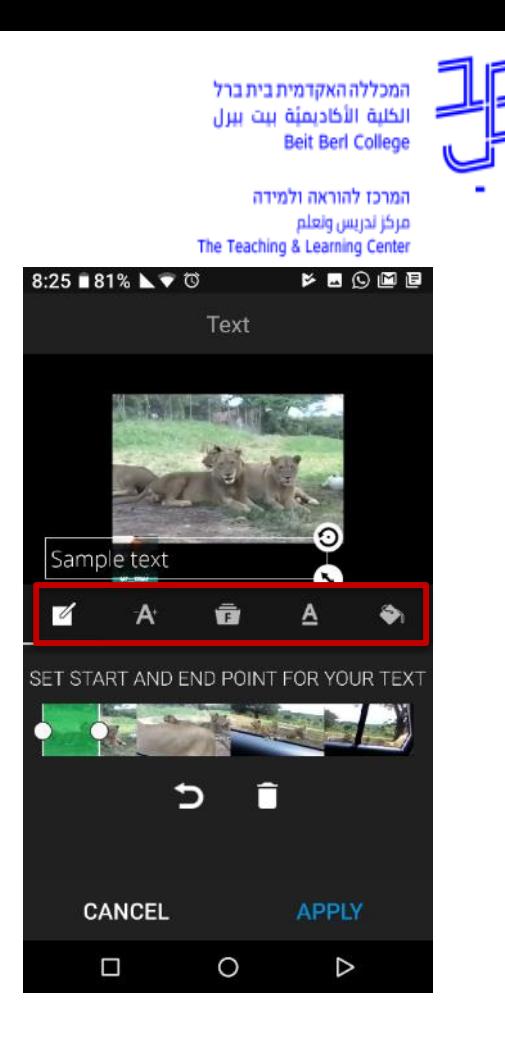

.13 בעריכת התמונות/סרטונים ניתן להוסיף אמוג'ים. נקיש על האימוג'י שבתחתית המסך, נבחר אימוג'י ונגרור אותו למקום הרצוי. ניתן גם לשנות את גודל האימוג'י. בסיום נקיש על APPLY לשמירת השינויים.

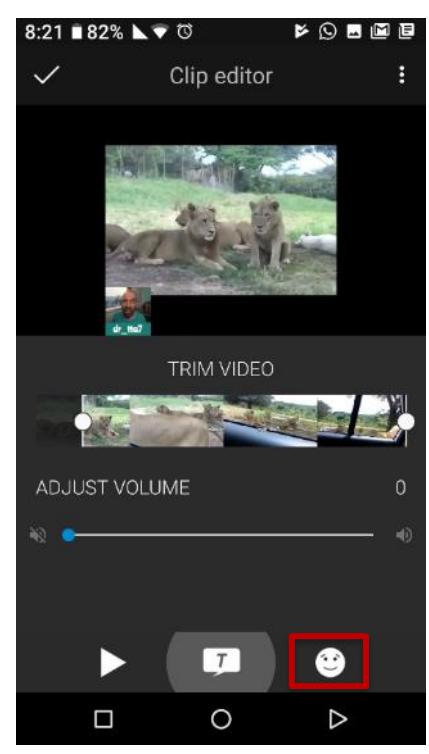

14. נקליד על אייקון התווים כדי להוסיף מוסיקה לסרטון. ניתן לבחור מוסיקה מהמכשיר או מוסיקה ללא תמלוגים מספריית WeVideo. אחרי בחירת השיר ה (-) מתחלף ל (+). נקיש על ה (+) להוספת השיר לסרטון.

המכללה האקדמית בית ברל **Beit Berl College** 

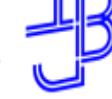

המרכז להוראה ולמידה مركز ندريس ونعلم The Teaching & Learning Center

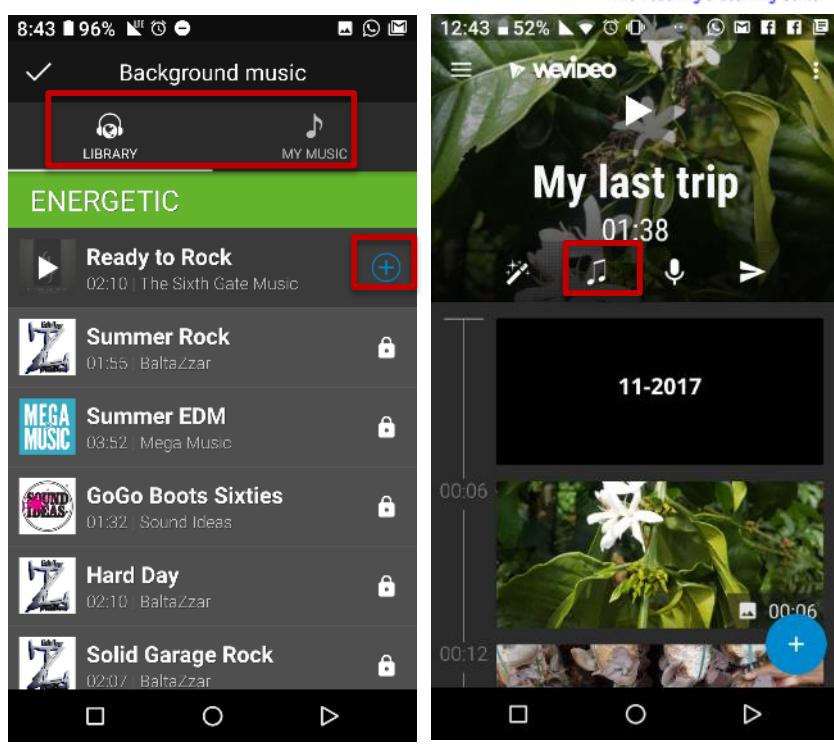

- .15 ניתן להגדיר את זמן ההתחלה של השיר ולהתאים את עוצמת הקול.
- נלחץ על החץ הקטן בתחתית המסך, נשנה את ההגדרות ובסיום נלחץ על ה-✓ להוספת השיר לסרטון.

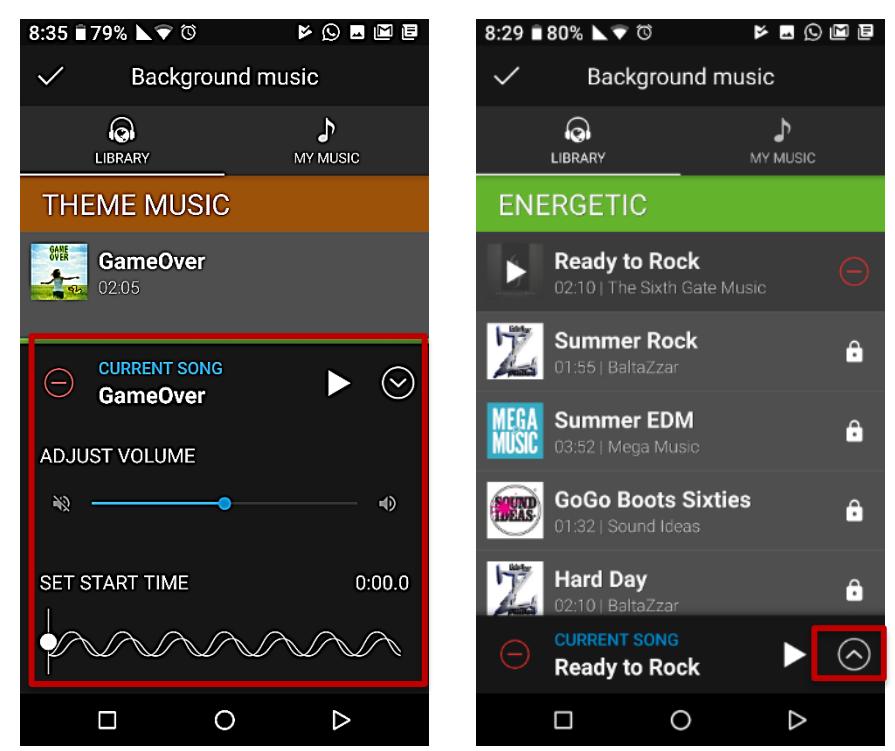

.16 נקיש על אייקון השרביט כדי להוסיף עיצוב לסרטון ונבחר ערכת נושא. ערכות הנושא כוללות מוסיקת רקע, אפקטים חזותיים, מעברים בין קליפים, יכולת כיתוב וקליפ כותרת. כדי להשתמש בערכת נושא נקיש על

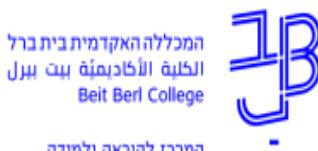

המרכז להוראה ולמידה مركز ندريس ونعلم<br>The Teaching & Learning Center

ה-✓ בפינה השמאלית העליונה במסך. אם כבר קיימת רצועת שמע בשימוש, נישאל האם להחליף אותו עם האודיו של ערכת הנושא.

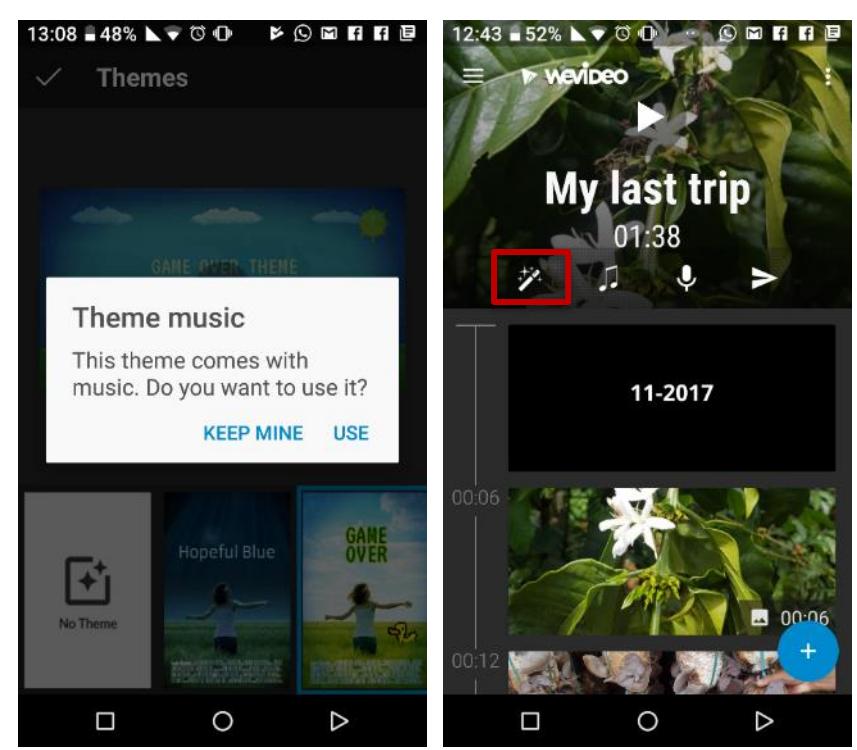

.17 נקיש על כרטיס הכותרת ונוסיף כותרת שתוצג בתחילת הסרטון. להסרת הכותרת, נחליק את הכותרת שמאלה או ימינה.

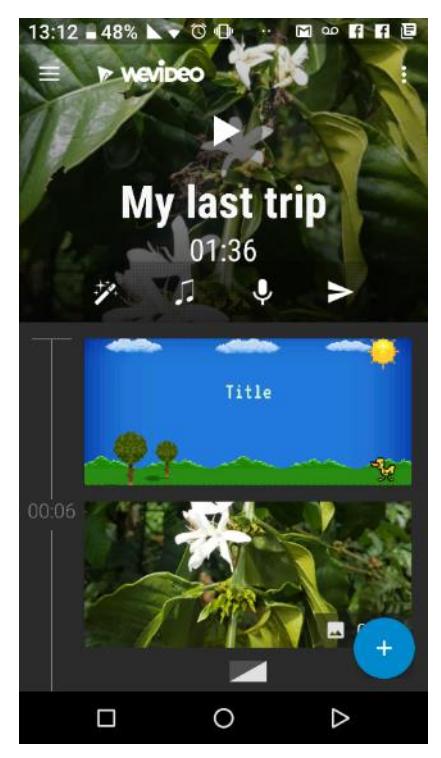

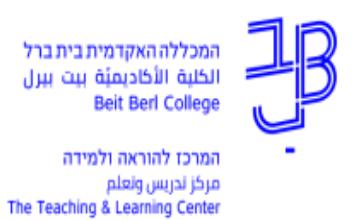

18. נקיש על סמל המיקרופון כדי לפתוח את מסך הקריינות. הקישו על המיקרופון האדום כדי להתחיל להקליט, בסיום הקישו על סימן ה-✓ כדי לשמור ולהחיל ההקלטה על הסרטון, הקלטה נוספת מוחקת את הקודמת.

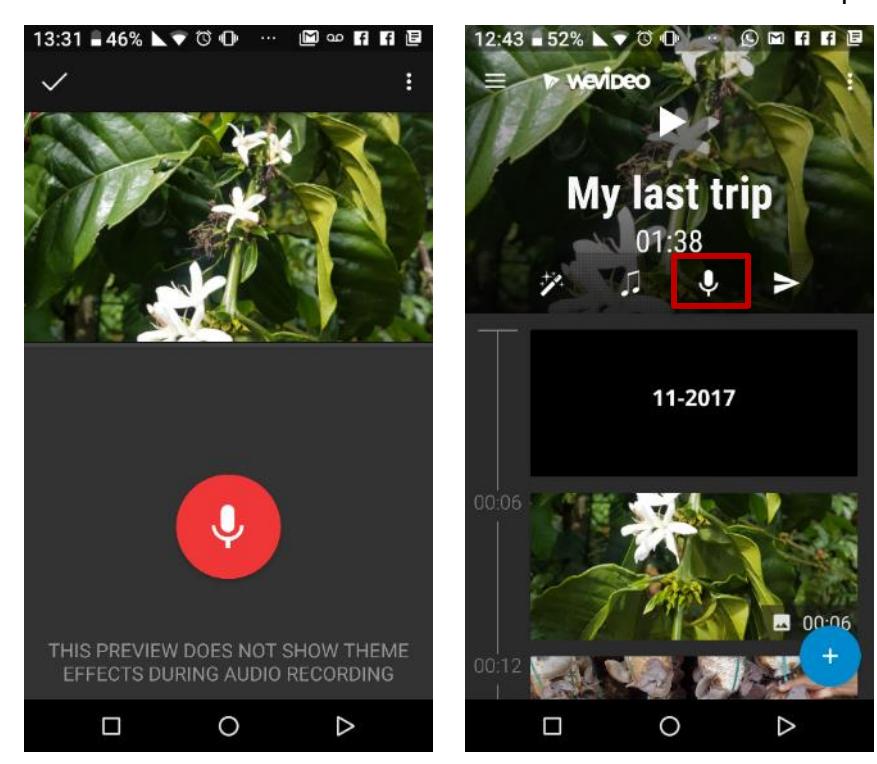

## **שמירת הסרטון**

- 19. לשמירת הסרטון נלחץ על אייקון השמירה (חץ ) בצד ימין,
- בחלונית שתיפתח נבחר באפשרות השנייה של שמירה עם סימן מים )ניתן לבחור באפשרות הראשונה ללא סימן מים, אך היא כרוכה בתשלום).

המכללה האקדמית בית ברל الكلبة الأكاديميَّة بيت ببرل Beit Berl College

המרכז להוראה ולמידה مركز تدريس وتعلم The Teaching & Learning Center

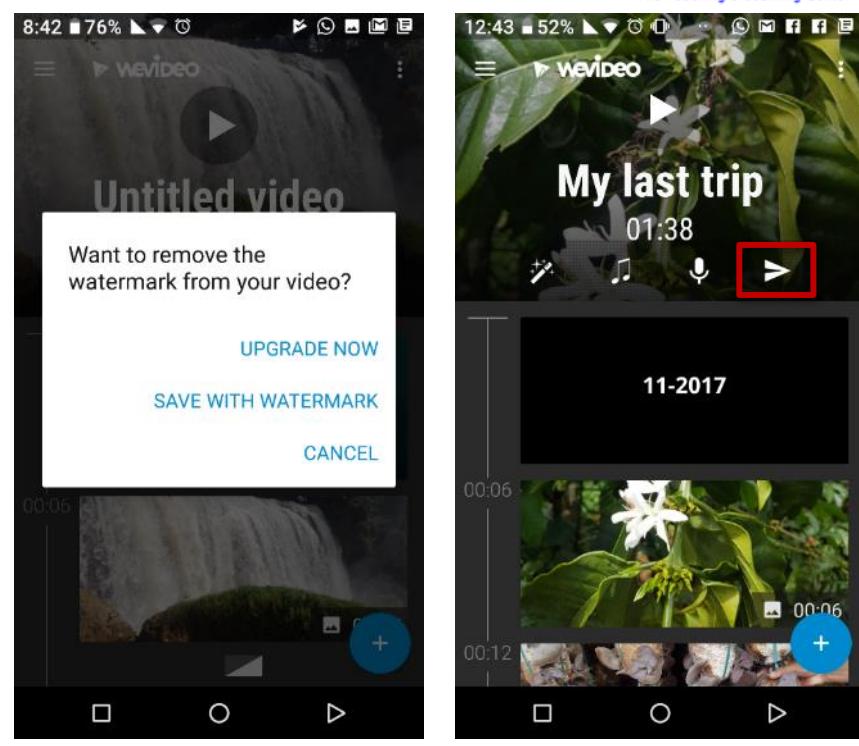

.20 לאחר שמירת הסרטון ניתן לשתף אותו באמצעות YouTube או יישום אחר.

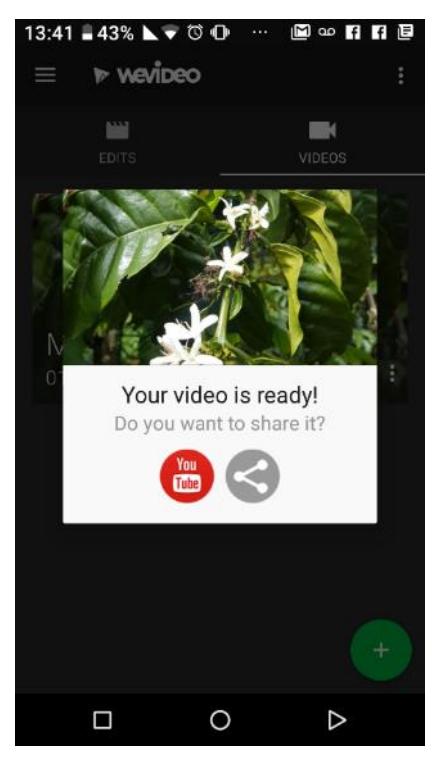

**העלאת הסרטון ל-YouTube** .21 נעבור לגלריית התמונות.

.22 נבחר את הסרט.

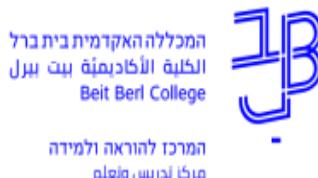

مركز تدريس وتعلم The Teaching & Learning Center

.23 נבחר באפשרות שיתוף.

.24 מתוך רשימת האפשרויות נבחר ב- YouTube.

.25 נכתוב שם לסרטון כפי שיוצג ב-YouTube. ניתן להוסיף גם תיאור קצר.

.26 נבחר ברמת הפרטיות )רמת השיתוף(:

- ציבורי כל אחד יכול לחפש ולצפות
- חסוי / לא רשום כל מי שיש לו את הקישור יכול לצפות
	- פרטי רק את/ה או אנשים שבוחרים יכולים לצפות

.27 נלחץ על פרסום.

## **שיתוף: העתקה/שליחת הקישור**

.28 מתוך האפשרויות בתוך ה-YouTube נבחר בשיתוף.

.29 מתוך הרשימה שתיפתח נבחרם באחת מן האפשרויות:

- העתקת כתובת אותה נדביק במקום הרצוי
	- שליחה במייל כדי לשלוח לאחרים